### **DMU External Examiner – Learning and Teaching Technologies**

At DMU we support teaching and learning using the following centrally supported technology – Blackboard which is DMU's VLE (virtual learning environment). Blackboard enables students to access their online learning materials for their programme of study. A number of [technologies](http://celt.our.dmu.ac.uk/support-using-technology/) integrate with Blackboard to support the electronic submission of assignments, learning content through lecture recordings, online reading resource lists and further tools that support collaboration and communication.

### **Blackboard**

1.1 Accessing Blackboard

Blackboard web address: - [Https://vle.dmu.ac.uk](https://vle.dmu.ac.uk/)

Technical note:

Browsers - We recommend you use Chrome or Firefox. At the moment Internet Explorer 11 is not compatible with TurnitinUk.

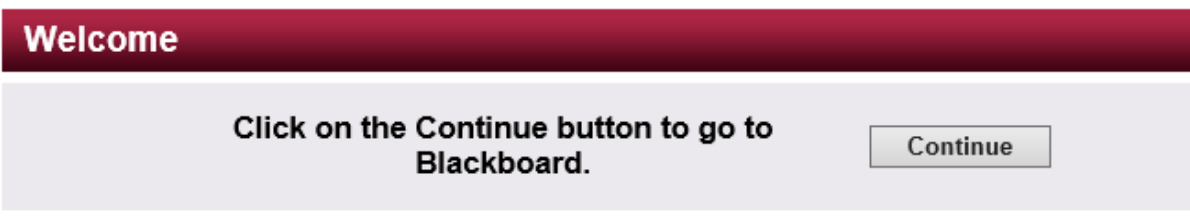

#### **Figure 1 Welcome screen**

a) Select the 'Continue' button

You will be provided with your login details – username and password

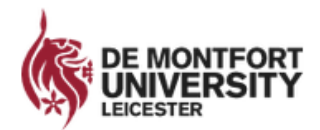

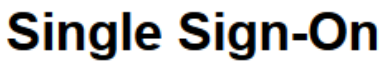

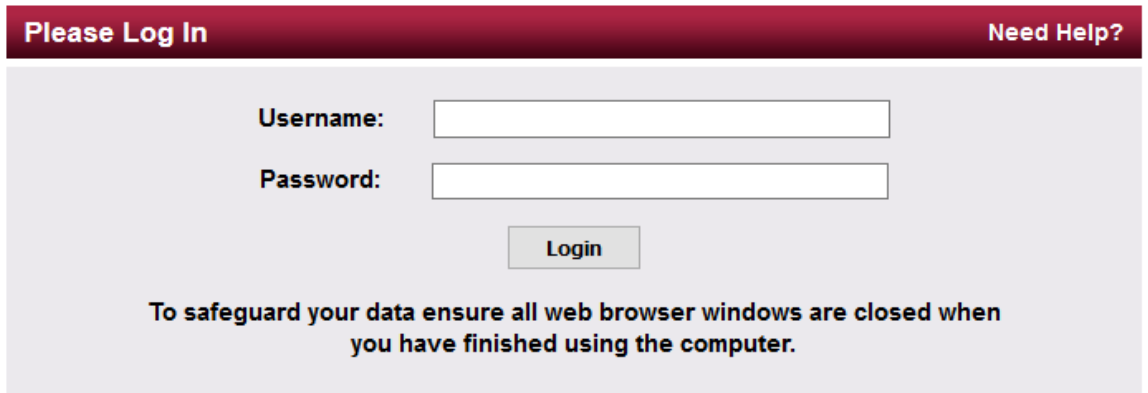

**Figure 2 Login screen**

1.2 Access Blackboard modules:

The default Blackboard home page is structured by panels, Blackboard modules that you are enrolled on are accessible under the 'My Modules' panel. To access any module, simply click the Blackboard module code name link as illustrated in Figure 3 below.

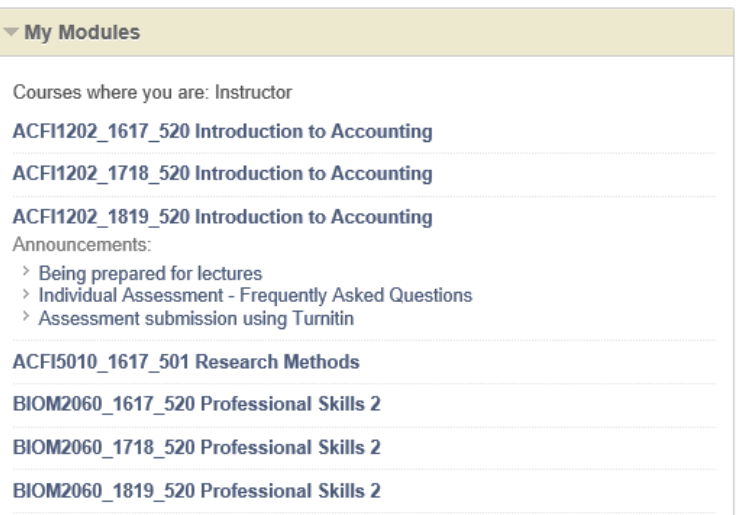

# **Figure 3 Example Modules Panel, listing enrolled Blackboard modules**

#### 1.3 Blackboard Module

In a Blackboard module the course menu is displayed on the left which you can navigate to access the appropriate content. You will have 'instructor' role access (which is the same role lecturers have for adding content to their modules).

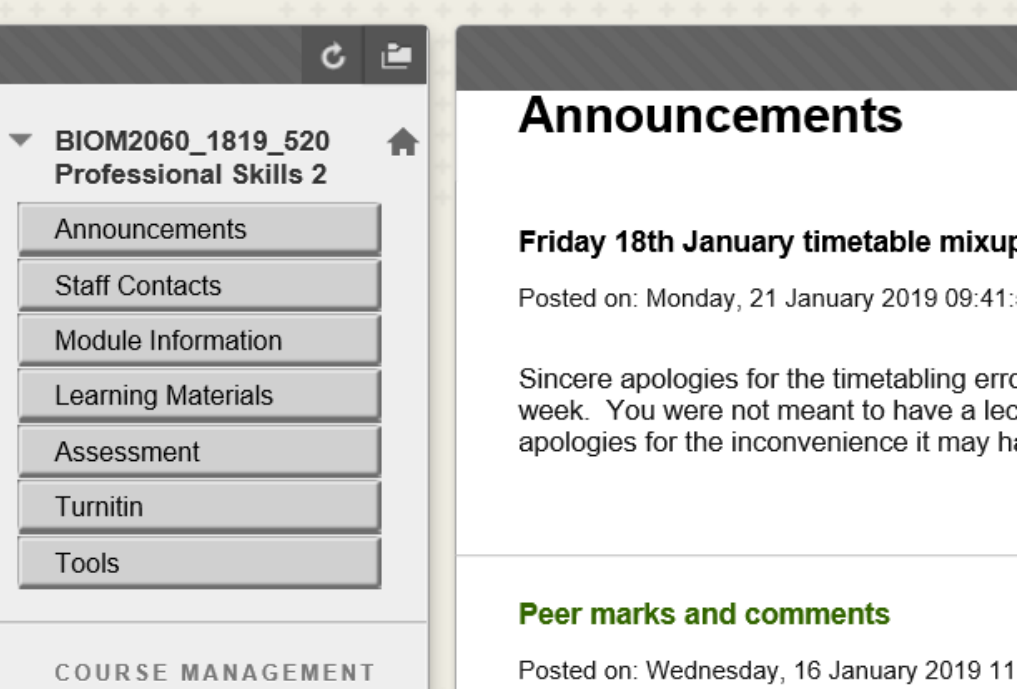

**Figure 4 Example Blackboard module**

Course content is displayed in the main body of the screen to the right.

Below are some key points to be aware of:

- 1.3.1 Once in the Blackboard module to view the Blackboard module in the student view, select the 'eye' icon 'Enter student preview' mode (located top right of the screen) to navigate as a student may. See Figure 5 below 'Modes of view'.
- 1.3.2 For any more detailed information on how to access further Blackboard content for example student assignment submissions and marking in Turnitin and any other feedback and marking depending on the module - please contact the module leader or programme administrator for this and other specifics, if not provided. You can also contact the appropriate Faculty ELT (enhancing learning through technology) officer who can provide e-learning support. These can be found under 'Useful Information' at the end of this document.

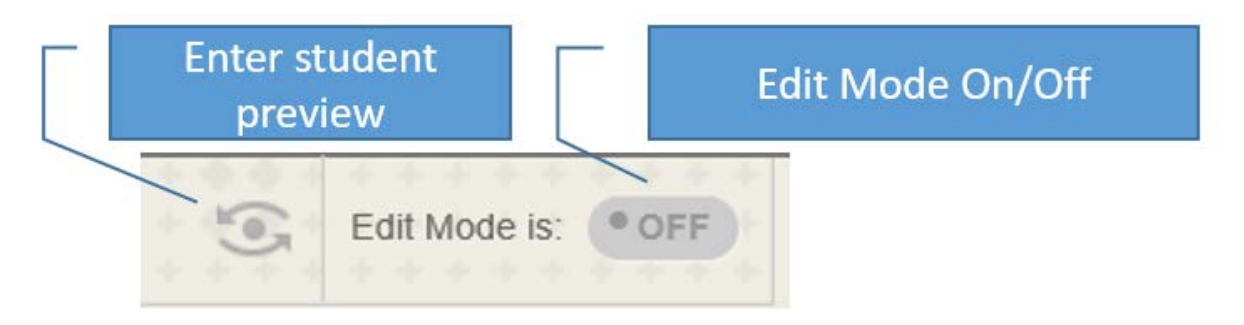

# **Figure 5 Modes of View**

With the 'Edit Mode' functionality set to 'On' you can access further options if required. To get back to the actual student view of the Blackboard module (as the edit mode may display content that the lecturer has set to 'hidden' from the students) either follow step 1.3.1 or toggle the 'edit mode' to 'off'.

### Useful Information

# **Key Contacts**

If you would like further advice or guidance for using Turnitin or other Assessments, please contact the appropriate Faculty ELT Project Officer:

Heather Conboy | Arts, Design & Humanities | E: [hconboy@dmu.ac.uk](mailto:hconboy@dmu.ac.uk) Ian Pettit | Technology | E: [ipettit@dmu.ac.uk](mailto:ipettit@dmu.ac.uk) Richard Vallance | Business & Law | E: [Richard.vallance@dmu.ac.uk](mailto:Richard.vallance@dmu.ac.uk) Rob Weale | Health & Life Sciences | [rweale@dmu.ac.uk](mailto:rweale@dmu.ac.uk) Julia Reeve | Doctoral College | [jreeve@dmu.ac.uk](mailto:jreeve@dmu.ac.uk) 

# **Further Online Help Guides**

You can also select the 'User Guide' tab at the top of the screen in Blackboard or [on](http://celt.our.dmu.ac.uk/turnitin/turnitin-feedback-studio/)  [the CELT hub.](http://celt.our.dmu.ac.uk/turnitin/turnitin-feedback-studio/)

Turnitin – electronic assignment submission

Guidance can be found online for **Turnitin Feedback Studio** and other Turnitin or Assignment support.